## Your PDF Guides

You can read the recommendations in the user guide, the technical guide or the installation guide for D-LINK AIRPLUS G DWL-G700AP ACCESS POINT. You'll find the answers to all your questions on the D-LINK AIRPLUS G DWL-G700AP ACCESS POINT in the user manual (information, specifications, safety advice, size, accessories, etc.). Detailed instructions for use are in the User's Guide.

> **User manual D-LINK AIRPLUS G DWL-G700AP ACCESS POINT User guide D-LINK AIRPLUS G DWL-G700AP ACCESS POINT Operating instructions D-LINK AIRPLUS G DWL-G700AP ACCESS POINT Instructions for use D-LINK AIRPLUS G DWL-G700AP ACCESS POINT Instruction manual D-LINK AIRPLUS G DWL-G700AP ACCESS POINT**

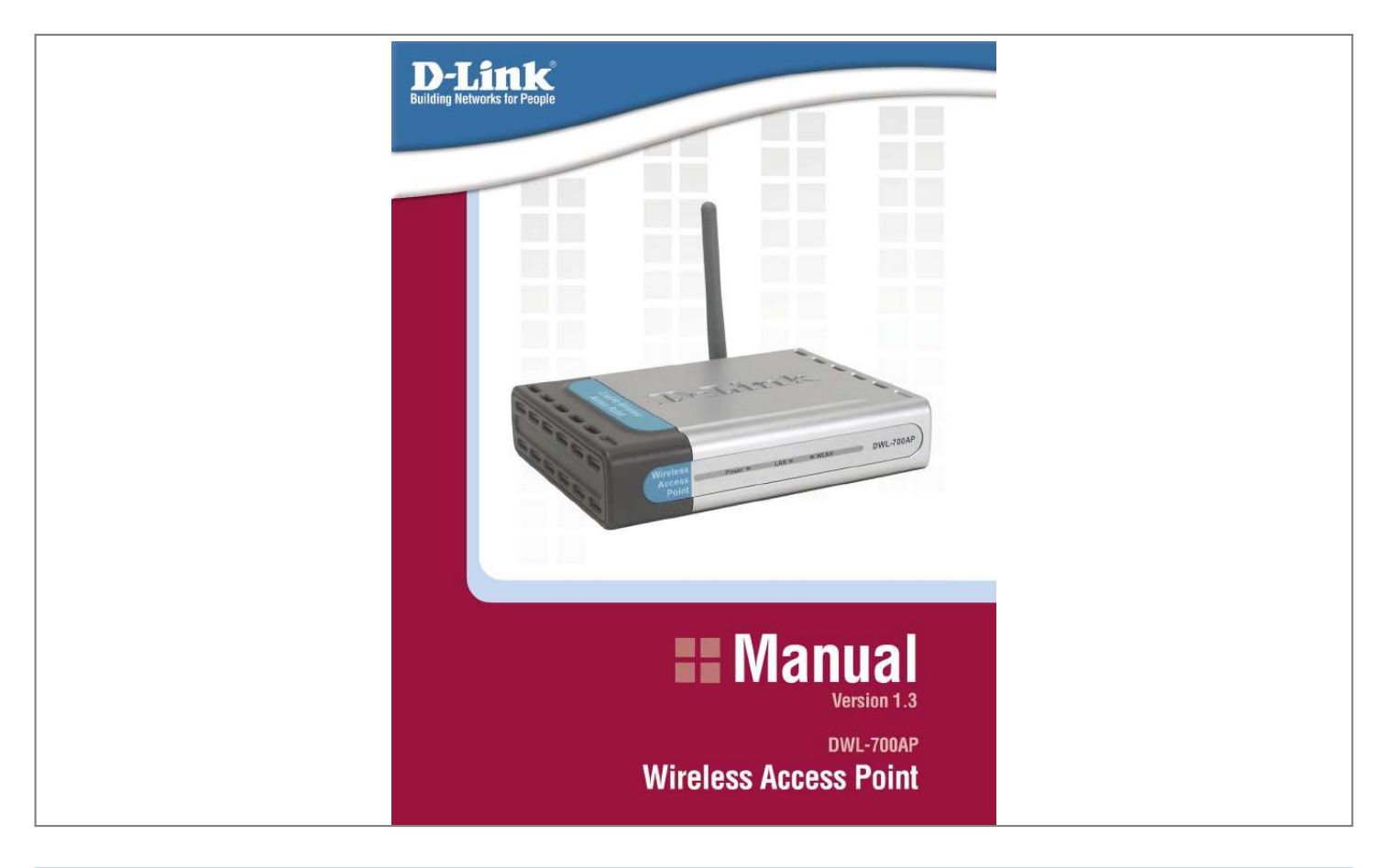

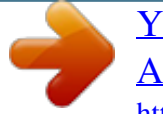

*Manual abstract: .......... ..... ..... .......... .......... ..... ..... .......... . 9 Networking Basics ......... ..... ..... .......... .......... ..... ..... .......... .......... ..... .... 21 Troubleshooting . .......... .......... ..... ..... .......... .......... ..... ..... .......... .......... . 34 Technical Specifications .... ..... .......... .......... ..... ..... .......... .......... ..... ..... @@@@@@@@Note: Using a power supply with a different voltage rating than the one included with the DWL-700AP will cause damage and void the warranty for this product. System Requirements: Computer with Windows, Macintosh, or Linux-based operating system with an installed Ethernet adapter*

*Internet Explorer or Netscape Navigator version 6.0 or above, with JavaScript enabled D-Link Systems, Inc. 3 DWL-700AP User's Manual Introduction The versatile D-Link Air DWL-700AP Wireless Access Point is an 802.11b high-performance wireless device that can be used in one of three modes: as an access* point, a repeater, or a wireless client. It is an ideal way to extend the reach and number of computers connected to your wireless network. The DWL-700AP is *compatible with existing 802.11b devices such as the D-Link Air and AirPlus family of products including the DWL-650 and DWL-650+ Wireless Cardbus Adapters, the DI-614+ Wireless Router, and the DWL-120 Wireless USB Adapter. After completing the steps outlined in the Quick Installation Guide (included in your package) you will have the ability to share information and resources, such as files and printers, and enjoy the freedom that wireless networking brings. The DWL-700AP is compatible with most popular operating systems, including Macintosh, Linux and Windows, and can be integrated into a larger network.*

*This manual is designed to help you connect the Access Point and the D-Link Wireless Adapters into a network in Infrastructure mode. Please take a look at the Getting Started section in this manual to see an example of an Infrastructure network using the DWL-700AP. The IEEE 802.11b Ethernet standard allows you to connect computers and 802.11b compatible devices at speeds up to 11Mbps\*, dependent upon the distance between wireless adapters, the configuration of your working environment, or the capabilities or limitations of your computer systems. Introduction \* Maximum wireless signal rate based on IEEE Standard 802.11b specifications. Actual data throughput will vary. Network conditions and environmental factors, including volume of network traffic, building materials and construction, and network overhead lower actual data throughput rate. D-Link Systems, Inc.*

*4 DWL-700AP User's Manual Features and Benefits Features and Benefits 3 Operational Modes Use the DWL-700AP as an access point, a repeater, or a wireless client. Fully 802.11b Compatible Fully compatible with the IEEE 802.11b standard and interoperable with all existing 802.11b compliant devices. Provides a level of security with up to 128-bit WEP Encryption Supports 64 and 128-bit WEP encryption for a level of security for your data and wireless communication. Built-in DHCP Server If enabled, it will automatically assign IP addresses to wireless clients on the local network. Web-based interface for managing and configuring Easy-to-use interface independent of the operating system. LEDs LED stands for Light-Emitting Diode. The DWL-700AP Wireless Access Point has 3 LEDs as shown below: Power: solid green light indicates connection to a power source LAN: blinking green light indicates activity; solid green light indicates connection WLAN: blinking green light indicates wireless activity; solid green light indicates connection D-Link Systems, Inc. 5 DWL-700AP User's Manual Wireless Basics Wireless Basics D-Link wireless products are based on industry standards to provide easy-to-use and compatible high-speed wireless connectivity within your home, business or public access wireless networks. D-Link wireless products will allow you access to the data you want, when and where you want it. You will be able to enjoy the freedom that wireless networking brings. A Wireless Local Area Network (WLAN) is a cellular computer network that transmits and receives data with radio signals instead of wires. WLANs are used increasingly in both home and office environments, and public areas such as airports, coffee shops and universities. Innovative ways to utilize WLAN technology are helping people to work and communicate more efficiently. Increased mobility and the absence of cabling and other fixed infrastructure have proven to be beneficial for many users. Wireless users can use the same applications they use on a wired network. Wireless adapter cards used on laptop and desktop systems support the same protocols as Ethernet adapter cards. People use WLAN technology for many different purposes: Mobility - Productivity increases when people have access to data in any location within the operating range of the WLAN.*

*Management decisions based on real-time information can significantly improve worker efficiency. Low Implementation Costs WLANs are easy to set up, manage, change and relocate. Networks that frequently change can benefit from WLANs ease of implementation. WLANs can operate in locations where installation of wiring may be impractical. Installation and Network Expansion - Installing a WLAN system can be fast and easy and can eliminate the need to pull cable through walls and ceilings. Wireless technology allows the network to go where wires cannot go - even outside the home or office. Scalability WLANs can be configured in a variety of ways to meet the needs of specific applications and installations. Configurations are easily changed and range from Peer-to-Peer networks suitable for a small number of users to larger infrastructure networks to accommodate hundreds or thousands of users, depending on the number of wireless devices deployed. Inexpensive Solution - Wireless network devices are as competitively priced as conventional Ethernet network devices. D-Link Systems, Inc.*

*6 DWL-700AP User's Manual Wireless Basics Wireless Basics (continued) Installation Considerations The number, thickness and location of walls, ceilings, or other objects that the wireless signals must pass through, may limit the range. Typical ranges vary depending on the types of materials and background RF (radio frequency) noise in your home or business. The key to maximizing wireless range is to follow these basic guidelines: 1 Keep the number of walls and ceilings between the DWL-700AP and other network devices to a minimum - each wall or ceiling can reduce your D-Link Air Wireless product's range from 3-90 feet (1-30 meters). Position your devices so that the number of walls or ceilings is minimized. 2 Be aware of the direct line between network devices. A wall that is 1.5 feet thick (.5 meters), at a 45-degree angle appears to be almost 3 feet (1 meter) thick. At a 2-degree angle it looks over 42 feet (14 meters) thick! Position devices so that the signal will travel straight through a wall or ceiling (instead of at an angle) for better reception. Building Materials can impede the wireless signal - a solid metal door or aluminum studs may have a negative effect on range.*

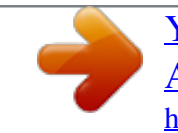

 *Try to position wireless devices and computers with wireless adapters so that the signal passes through drywall or open doorways and not other materials. Keep your product away (at least 3-6 feet or 1-2 meters) from electrical devices or appliances that generate RF noise. 3 4 D-Link Systems, Inc. 7 DWL-700AP User's Manual Getting Started Getting Started Setting up a Wireless Infrastructure Network 2 1 3 4 5 6 Please remember that D-Link Air wireless devices are pre-configured to connect together, right out of the box, with their default settings. For a typical wireless setup at home (as shown above), please do the following: You will need broadband Internet access (a Cable or DSL-subscriber line into your home or office). Consult with your Cable or DSL provider for proper installation of the modem. Connect the Cable or DSL modem to your broadband router (see the Quick Installation Guide included with your router.) Connect the router to the D-Link Air DWL-700AP. (See the Quick Installation Guide included with the DWL-700). If you are connecting a desktop computer in your network, you can install the D-Link Air DWL-520 Wireless PCI Adapter into an available PCI slot on your desktop computer.*

*(See the Quick Installation Guide included with the DWL-520). Install the D-Link Air DWL-650 Wireless Cardbus Adapter into a laptop computer. (See the Quick Installation Guide included with the DWL-650). D-Link Systems, Inc. 8 DWL-700AP User's Manual Using the Configuration Utility Using the Configuration Utility If you wish to change the default settings or optimize the performance of the DWL-700AP, D-Link has included a configuration utility for this purpose. Whenever you want to configure your network or the DWL-700AP, you can access the Configuration Utility by opening the web-browser and*

*typing in the IP address of the DWL-700AP. The DWL-700AP's default IP address is shown below: Open the web browser Type in the IP address of the access point (The IP address shown in the example above is the default setting. Use this IP address when connecting to a network consisting of other D-Link devices set to their default settings. If you have changed the IP address of the DWL-700AP to conform to a network other than one with D-Link devices, then input that IP address in the web browser, instead of the default IP address shown.) Type admin in the User name field Leave the Password blank Click OK D-Link Systems, Inc.*

*9 DWL-700AP User's Manual Using the Configuration Utility Using the Configuration Utility (continued) After logging in, the screen below will appear. Click on the tabs in the screen to access different segments of the Configuration Utility. @@Apply Clicking Cancel will clear changes made to the page. @@@@@@@@@@Input a new number if you want to change the default setting. @@@@@@When enabling encryption, select the Key Type reless network.*

*Specify a beacon interval value. @@@@If you experience a high packet error rate, you may slightly increase your fragmentation threshold within the AP User's Manual Using the Configuration Utility Using the Configuration Utility (continued) Status> Stats Traffic Statistics The access point keeps traffic statistics. You are able to view the statistics of the router on both the Ethernet portion of the network and the wireless portion of the network. The traffic counter will reset if the device is rebooted. Status > Wireless Connected Wireless PCs LIst This list displays the MAC Addresses of connected PC's and the length of time that they have been connected.*

*Help Menu Select from this menu for extra help. D-Link Systems, Inc. 20 DWL-700AP User's Manual Networking Basics Networking Basics Using the Network Setup Wizard in Windows XP In this section you will learn how to establish a network at home or work, using Microsoft Windows XP. @@@@@@@@@@Enter a Workgroup name. @@Please wait while the Network Setup Wizard configures the computer. @@In this example, Create a Network Setup Disk has been selected. You will run this disk on each of the computers on your network. @@@@@@@@@@@@ Right-click on My Computer. @@@@@@Input your IP address and subnet mask. (The IP addresses on your network must be within the same range.*

*@@@@@@Enter the LAN IP address of the wireless router. @@@@A window similar to this one will appear. Type ping xxx.xxx.xxx. @@A good wireless connection will show four replies from the wireless router or access point, as shown. Checking the Wireless Connection by Pinging in Windows Me/98 Go to Start > Run > type command. A window similar to this will appear. Type ping xxx.xxx.*

*xxx.xxx where xxx is the IP address of the wireless router or access point. A good wireless connection will show four replies from the wireless router or access point, as shown. D-Link Systems, Inc. 33 DWL-700AP User's Manual Troubleshooting Troubleshooting This chapter provides solutions to problems that can occur during the installation and operation of the DWL-700AP.*

*We cover various aspects of the network including network adapters. (The examples below are illustrated in Windows XP. If you have another operating system, these solutions will still apply although the appearance on your computer screen may differ.) Note: It is recommended that you use an Ethernet connection to configure the DWL-700AP Access Point. 1.*

*The computer used to configure the DWL-700AP cannot access the configuration menu. Check that the Ethernet LED on the DWL-700AP is ON. If the LED is not ON, check that the cable for the Ethernet connection is securely inserted. Check that the Ethernet Adapter is working properly. Please see item 3 (Check that the drivers for the network adapters are installed properly) in this Troubleshooting section to check that the drivers are loaded properly. Check that the IP address is in the same range and subnet as the DWL-700AP. Please see Checking the IP Address in Windows XP in the Networking Basics section of this manual. Note: The IP address of the DWL-700AP is 192.168.0.*

*50. All the computers on the network must have a unique IP address in the same range, e.g., 192.168.0.x. Any computers that have identical IP addresses will not be visible on the network. They must all have the same subnet mask, e.g.*

*, 255.255.255.0 Do a Ping test to make sure that the DWL-700AP is responding. Go to Start>Run>Type Command>Type ping 192.*

*168.0.50. A successful ping will show four replies. D-Link Systems, Inc.*

*34 DWL-700AP User's Manual Troubleshooting Troubleshooting (continued) 2. The wireless client cannot access the Internet in the Infrastructure mode. Make sure the wireless client is associated and joined with the correct access point. To check this connection: Right-click on the Local Area Connection icon in the taskbar> select View Available Wireless Networks. The Connect to Wireless Network screen will appear. Please make sure you have selected the correct available network, as shown in the illustrations below.*

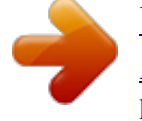

## [You're reading an excerpt. Click here to read official D-LINK](http://yourpdfguides.com/dref/4255598) [AIRPLUS G DWL-G700AP ACCESS POINT user guide](http://yourpdfguides.com/dref/4255598)

<http://yourpdfguides.com/dref/4255598>

 *Note: Screen shots were taken using Windows XP. Your screens may look similar. default default Check that the IP address assigned to the wireless adapter is within the same IP address range as the access point and gateway. Since the DWL-700AP has an IP address of 192.*

*168.0.50, wireless adapters must have an IP address in the same range, e.g., 192.168.0.x. Each device must have a unique IP address; no two devices may have the same IP address. The subnet mask must be the same for all the computers on the network.*

*@@@@@@@@@@@@@@Right-click on My Computer. Click Properties. Select the Hardware Tab. @@@@@@Actual data throughput will vary. @@(200g) Warranty: 1 Year Operating Temperature: 32ºF to 131ºF (0ºC to 55ºC) Humidity: 5% - 95%, non-condensing Safety & Emissions FCC UL D-Link Systems, Inc.*

*40 DWL-700AP User's Manual Technical Support Technical Support Technical Support You can find software updates and user documentation on the D-Link website. D-Link provides free technical support for customers within the United States and within Canada for the duration of the warranty period on this product. U.S. and Canadian customers can contact D-Link technical support through our website, or by phone.*

*Tech Support for customers within the United States: D-Link Technical Support over the Telephone: (877) 453-5465 24 hours a day, seven days a week. D-Link Technical Support over the Internet: http://support.dlink.com email:support@dlink.com Tech Support for customers within Canada: D-Link Technical Support over the Telephone: (800) 361-5265 Monday to Friday 8:30am to 9:00pm EST D-Link Technical Support over the Internet: http://support.dlink.ca email:support@dlink.ca D-Link Systems, Inc. 41 DWL-700AP User's Manual Warranty Warranty (USA only) Subject to the terms and conditions set forth herein, D-Link Systems, Inc. ("D-Link") provides this Limited warranty for its product only to the person or entity that originally purchased the product from: · · D-Link or its authorized reseller or distributor and Products purchased and delivered within the fifty states of the United States, the District of Columbia,*

*U.*

*S. Possessions or Protectorates, U.S. Military Installations, addresses with an APO or FPO. Limited Warranty: D-Link warrants that the hardware portion of the D-Link products described below will be free from material defects in workmanship and materials from the date of original retail purchase of the product, for the period set forth below applicable to the product type ("Warranty Period"), except as otherwise stated herein. 1-Year Limited Warranty for the Product(s) is defined as follows: · · · Hardware (excluding power supplies and fans) One (1) Year Power Supplies and Fans One (1) Year Spare parts and spare kits Ninety (90) days D-Link's sole obligation shall be to repair or replace the defective Hardware during the Warranty Period at no charge to the original owner or to refund at D-Link's sole discretion. Such repair or replacement will be rendered by D-Link at an Authorized D-Link Service Office. The replacement Hardware need not be new or have an identical make, model or part. D-Link may in its sole discretion replace the defective Hardware (or any part thereof) with any reconditioned product that D-Link reasonably determines is substantially equivalent (or superior) in all material respects to the defective Hardware. Repaired or replacement Hardware will be warranted for the remainder of the original Warranty Period from the date of original retail purchase.*

*If a material defect is incapable of correction, or if D-Link determines in its sole discretion that it is not practical to repair or replace the defective Hardware, the price paid by the original purchaser for the defective Hardware will be refunded by D-Link upon return to D-Link of the defective Hardware. All Hardware (or part thereof) that is replaced by D-Link, or for which the purchase price is refunded, shall become the property of D-Link upon replacement or refund. Limited Software Warranty: D-Link warrants that the software portion of the product ("Software") will substantially conform to D-Link's then current functional specifications for the Software, as set forth in the applicable documentation, from the date of original retail purchase of the Software for a period of ninety (90) days ("Warranty Period"), provided that the Software is properly installed on approved hardware and operated as contemplated in its documentation. D-Link further warrants that, during the Warranty Period, the magnetic media on which D-Link delivers the Software will be free of physical defects. D-Link's sole obligation shall be to replace the non-conforming Software (or defective media) with software that substantially conforms to D-Link's*

*functional specifications for the Software or to refund at D-Link's sole discretion. Except as otherwise agreed by D-Link in writing, the replacement Software is provided only to the original licensee, and is subject to the terms and conditions of the license granted by D-Link for the Software. Software will be warranted for the remainder of the original Warranty Period from the date or original retail purchase. If a material non-conformance is incapable of correction, or if D-Link determines in its sole discretion that it is not practical to replace the non-conforming Software, the price paid by the original licensee for the non-conforming Software will be refunded by D-Link; provided that the nonconforming Software (and all copies thereof) is first returned to D-Link. The license granted respecting any Software for which a refund is given*

*automatically terminates. Non-Applicability of Warranty: The Limited Warranty provided hereunder for hardware and software of DLink's products will not be applied to and does not cover any refurbished product and any product purchased through the inventory clearance or liquidation sale or other sales in which D-Link, the sellers, or the liquidators expressly disclaim their warranty obligation pertaining to the product and in that case, the product is being sold "As-Is" without any warranty whatsoever including, without limitation, the Limited Warranty as described herein, notwithstanding anything stated herein to the contrary.*

*D-Link Systems, Inc. 42 DWL-700AP User's Manual Warranty Warranty (Continued) Submitting A Claim: The customer shall return the product to the original purchase point based on its return policy. In case the return policy period has expired and the product is within warranty, the customer shall submit a claim to D-Link as outlined below: · · The customer must submit with the product as part of the claim a written description of the Hardware defect or Software nonconformance in sufficient detail to allow D-Link to confirm the same.*

 *The original product owner must obtain a Return Material Authorization ("RMA") number from the Authorized D-Link Service Office and, if requested, provide written proof of purchase of the product (such as a copy of the dated purchase invoice for the product) before the warranty service is provided. After an RMA number is issued, the defective product must be packaged securely in the original or other suitable shipping package to ensure that it will not be damaged in transit, and the RMA number must be prominently marked on the outside of the package. Do not include any manuals or accessories in the shipping package. D-Link will only replace the defective portion of the Product and will not ship back any accessories. The customer is responsible for all inbound shipping charges to D-Link. No Cash on Delivery ("COD") is allowed. Products sent COD will either be rejected by D-Link or become the property of D-Link.*

*Products shall be fully insured by the customer. @@@@@@Herrmann St. @@The product owner agrees to pay D-Link's reasonable handling and return shipping charges for any product that is not packaged and shipped in accordance with the foregoing requirements, or that is determined by D-Link not to be defective or non-conforming. What Is Not Covered: This limited warranty provided by D-Link does not cover: Products, if in D-Link's judgment, have been subjected to abuse, accident, alteration, modification, tampering, negligence, misuse, faulty installation, lack of reasonable care, repair or service in any way that is not contemplated in the documentation for the product, or if the model or serial number has been altered, tampered with, defaced or removed; Initial installation, installation and removal of the product for repair, and shipping costs; Operational adjustments covered in the operating manual for the product, and normal maintenance; Damage that occurs in shipment, due to act of God, failures due to power surge, and cosmetic damage; Any hardware, software, firmware or other products or services provided by anyone other than D-Link; Products that have been purchased from inventory clearance or liquidation sales or other sales in which D-Link, the sellers, or the liquidators expressly disclaim their warranty obligation pertaining to the product. Repair by anyone other than D-Link or an Authorized D-Link Service Office will void this Warranty. Disclaimer of Other Warranties: EXCEPT FOR THE LIMITED*

*WARRANTY SPECIFIED HEREIN, THE PRODUCT IS PROVIDED "AS-IS" WITHOUT ANY WARRANTY OF ANY KIND WHATSOEVER INCLUDING, WITHOUT LIMITATION, ANY WARRANTY OF MERCHANTABILITY, FITNESS FOR A PARTICULAR PURPOSE AND NON-INFRINGEMENT. @@@@@@@@THE FOREGOING EXPRESS WRITTEN WARRANTIES AND REMEDIES ARE EXCLUSIVE AND ARE IN LIEU OF ANY OTHER WARRANTIES OR REMEDIES, EXPRESS, IMPLIED OR STATUTORY. Governing Law: This Limited Warranty shall be governed by the laws of the State of California. Some states do not allow exclusion or limitation of incidental or consequential damages, or limitations on how long an implied warranty lasts, so the foregoing limitations and exclusions may not apply. This limited warranty provides specific legal rights and the product owner may also have other rights*

*which vary from state to state. Trademarks: D-Link is a registered trademark of D-Link Systems, Inc. Other trademarks or registered trademarks are the property of their respective manufacturers or owners. Copyright Statement: No part of this publication or documentation accompanying this Product may be reproduced in any form or by any means or used to make any derivative such as translation, transformation, or adaptation without permission from D-Link Corporation/D-Link Systems, Inc., as stipulated by the United States Copyright Act of 1976. Contents are subject to change without prior notice.*

*Copyright© 2002 by DLink Corporation/D-Link Systems, Inc. All rights reserved. CE Mark Warning: This is a Class B product. In a domestic environment, this product may cause radio interference, in which case the user may be required to take adequate measures. FCC Statement: This equipment has been tested and found to comply with the limits for a Class B digital device, pursuant to part 15 of the FCC Rules.*

*These limits are designed to provide reasonable protection against harmful interference in a residential installation. This equipment generates, uses, and can radiate radio frequency energy and, if not installed and used in accordance with the instructions, may cause harmful interference to radio communication. However, there is no guarantee that interference will not occur in a particular installation. If this equipment does cause harmful interference to radio or television reception, which can be determined by turning the equipment off and on, the user is encouraged to try to correct the interference by one or more of the following measures: · · · · Reorient or relocate the receiving antenna. Increase the separation between the equipment and receiver. Connect the equipment into an outlet on a circuit different from that to which the receiver is connected. Consult the dealer or an experienced radio/TV technician for help. For detailed warranty outside the United States, please contact corresponding local D-Link office. D-Link Systems, Inc. 44 DWL-700AP User's Manual Warranty Warranty (Continued) FCC Caution: The manufacturer is not responsible for any radio or TV interference caused by unauthorized modifications to this equipment; such modifications could void the user's authority to operate the equipment.*

*(1) The devices are restricted to indoor operations within the 5.15 to 5.25GHz range. (2) For this device to operate in the 5.15 to 5.25GHz range, the devices must use integral antennas. This device complies with Part 15 of the FCC Rules. Operation is subject to the following two conditions: (1) This device may not cause harmful interference, and (2) this device must accept any interference received, including interference that may cause undesired operation. IMPORTANT NOTE: FCC Radiation Exposure Statement: This equipment complies with FCC radiation exposure limits set forth for an uncontrolled environment. The antenna(s) used for this equipment must be installed to provide a separation distance of at least eight inches (20 cm) from all persons. This equipment must not be operated in conjunction with any other antenna. D-Link Systems, Inc. 45 DWL-700AP User's Manual Registration Product registration is entirely voluntary and failure to complete or return this form will not diminish your warranty rights. Version 1.3 06/02/05 D-Link Systems, Inc.*

*46 .*